## **XnView : Traitement par lots**

XNView propose une fonction très puissante qui permet de traiter plusieurs images en une seule opération. Il est possible de transformer la photo de tous les élèves de l'école en une seule opération en leur faisant subir un effet de mosaïque. On peut aussi les dimensions d'un ensemble de photos de 50% *en une seule opération* !

## Exécuter Xnview

Menu Fichier - Parcourir (ou bouton '**Vignettes**').

Désigner dans le volet gauche le dossier / répertoire contenant les fichiers à afficher. Les images s'affichent dans le volet droit. Sélectionner les imagesà traiter (éventuellement, utiliser la touche **CTRL** si elles sont non contigües).

Sélectionner les fichiers à visionner dans le diaporama. Vous pouvez utiliser les '*trucs Windows*' pour sélectionner vos fichiers [touche **SHIFT** et touche **CTRL**]. Par exemple, le raccourci clavier **CTRL+ A** pour sélectionner l'ensemble des photos.

Dans le menu «**Outils**», choisir «**Convertir**» ou cliquez sur l'icone

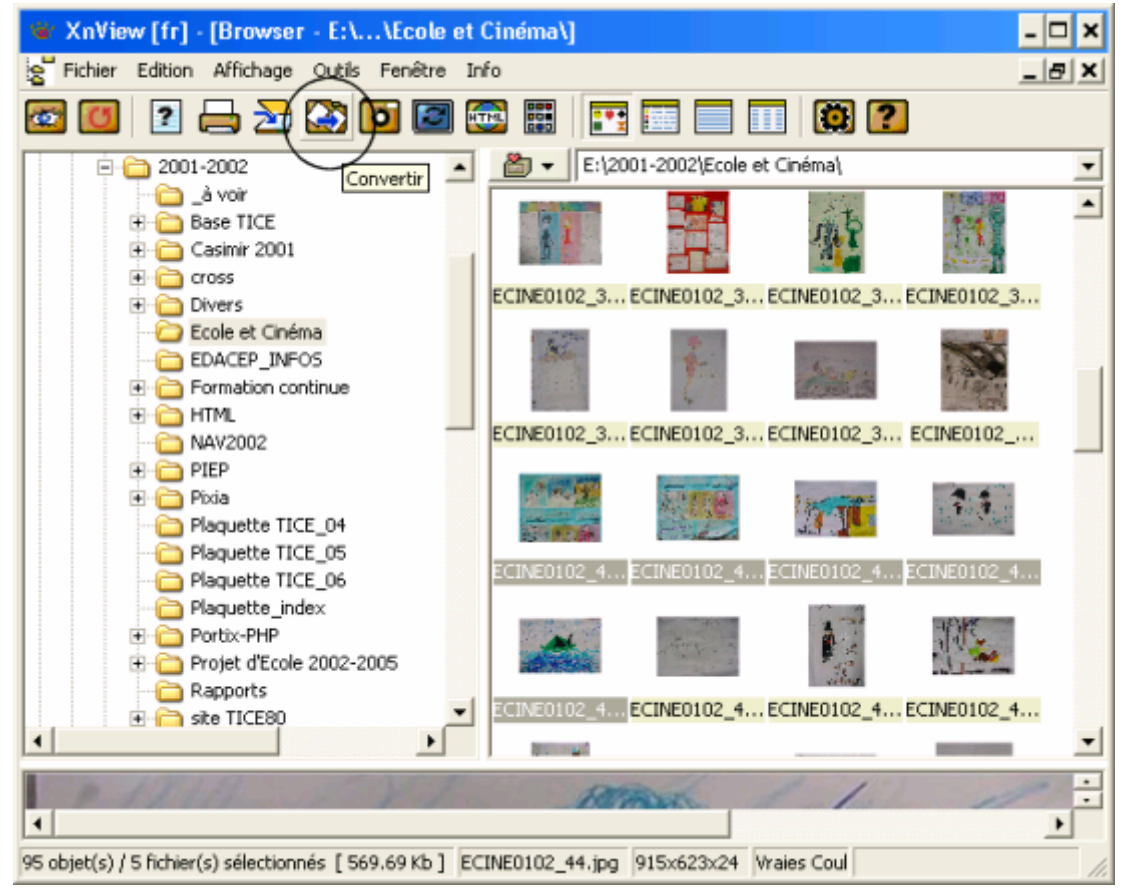

Une boîte de dialogue «**Conversion multiple**» s'affiche. Le volet supérieur indique les fichiers sélectionnés. Le volet supérieur affiche les fichiers sélectionnés.

le bouton '**Ajouter**' [**1**] permet d'ajouter un ou plusieurs fichier(s).

le bouton '**Ajouter répertoire**' [**2** ] permet d'ajouter TOUS les fichiers d'un dossier / répertoire indiqué.

le bouton '**Effacer**' [**3**] permet d'effacer le(s) fichier(s) sélectionné(s).

le bouton '**Effacer tout**' [**4**] permet d'effacer TOUS les fichiers.

le bouton [**5**] permet de visualiser l'arborescence de votre ordinateur afin de localiser le dossier / répertoire dans lequel enregistrer les fichiers convertis.

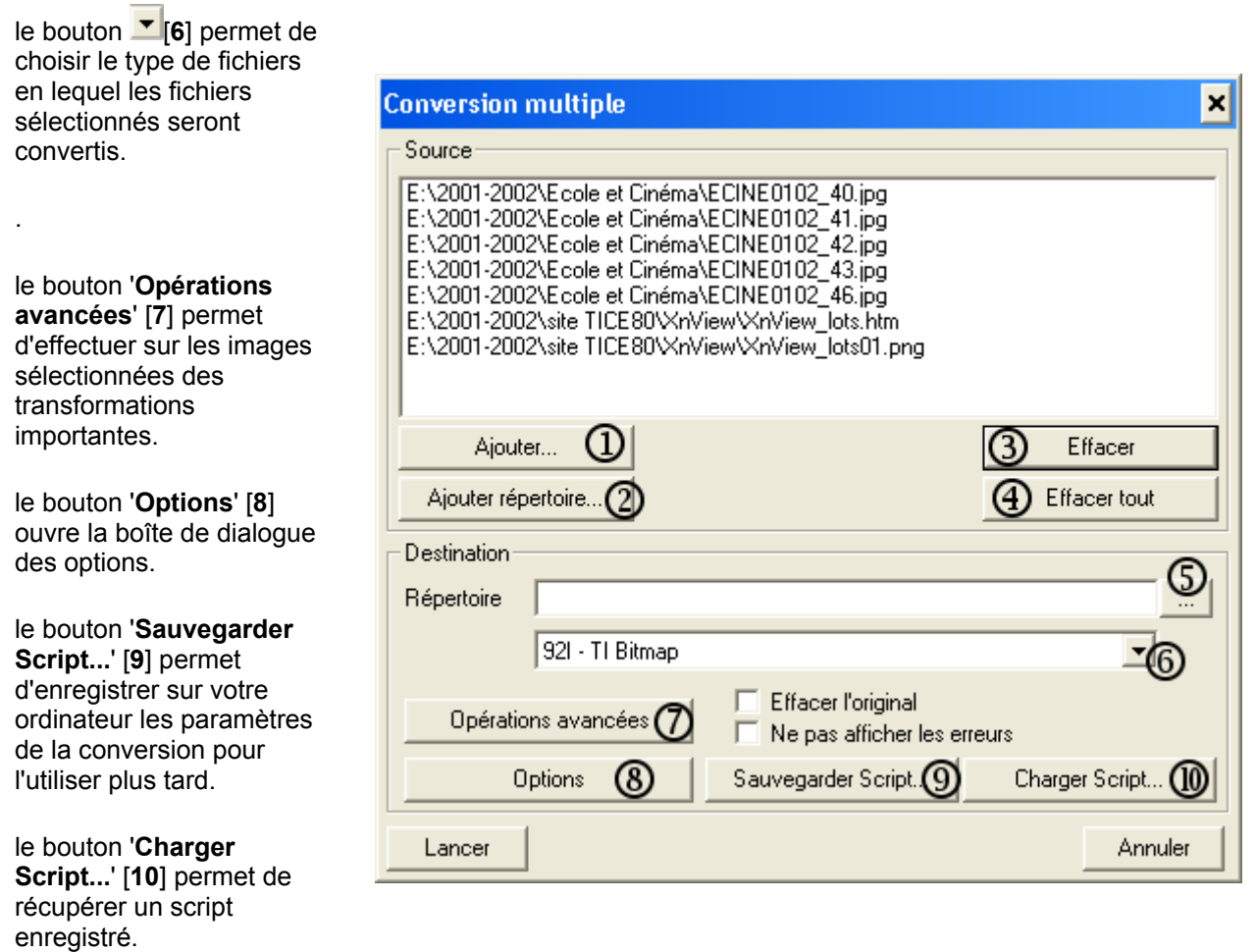

Vérifier si les fichiers sélectionnés et affichés dans le volet supérieur sont bien ceux que vous voulez convertir.

Indiquer le dossier / répertoire de destination [**5**].

Vérifier le type de fichier dans lequel XnView convertira les fichiers sélectionnés [**6**].

Cliquez sur le bouton '**Opérations avancées**' [**7**] si vous avez besoin d'options particulières.

Cliquez sur le bouton '**Lancer**'. Le processus s'effectue. Cliquez ensuite sur '**Annuler**' pour retrouver l'écran initial de XnView.

**Opérations avancées**

Cliquer ensuite sur «**Opérations avancées**».

Les différents traitements possibles sont affichés dans le volet gauche. Pour choisir un traitement, cliquer sur celui-ci puis sur la flèche de telle façon que le traitement choisi soit affiché dans le volet droit.

Dans la boîte de dialogues cliquer sur une opération de traitement (testée auparavant) et sur la flèche droite pour les faire apparaître dans le volet droit.

Vous pouvez utiliser les '*trucs Windows*' pour sélectionner vos fichiers [touche **SHIFT** et touche **CTRL**]. Par exemple, le raccourci clavier **CTRL+ A** pour sélectionner l'ensemble des photos.

Attention, il est nécessaire que vous connaissiez auparavant la nature de chacun des traitements demandés. Pour certains d'entre eux, il vous sera demandé des informations complémentaires : si vous choisissez '**Redimensionner'**, vous devrez définir de quelle façon vous souhaitez

opérer.

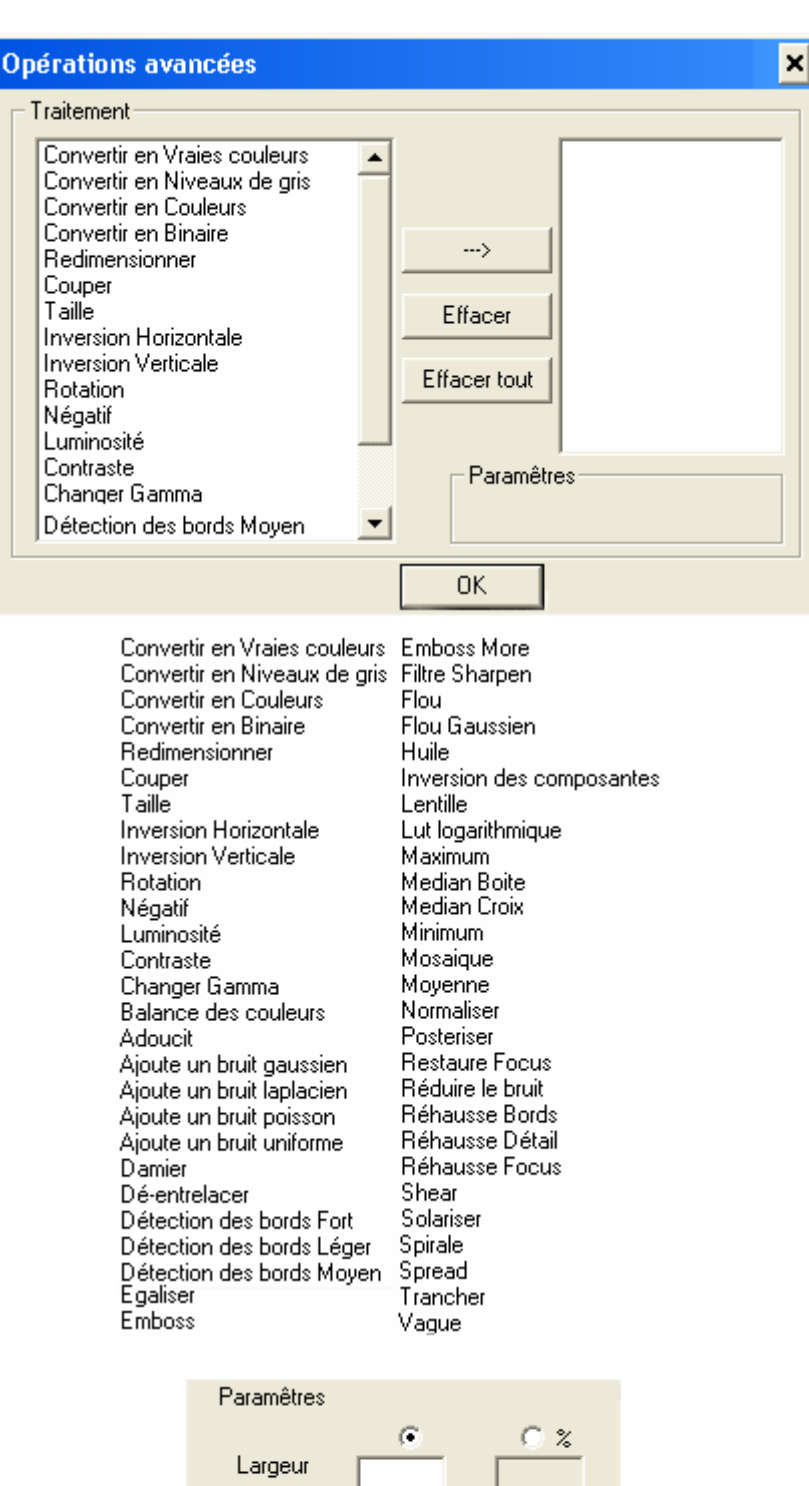

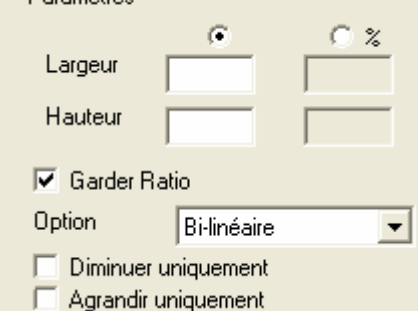

Cliquer sur **OK** pour prendre en compte votre choix quitter cette fenêtre.

Cliquer sur le bouton '**Lancer**' pour effectuer la conversion.

Cliquer sur le bouton '**Annuler**' pour revenir à l'écran initial de XNView.